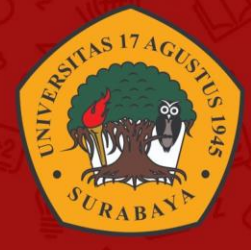

## **PANDUAN PENGGUNAAN HYBRID CLASSROOM UNIVERSITAS 17 AGUSTUS 1945 SURABAYA**

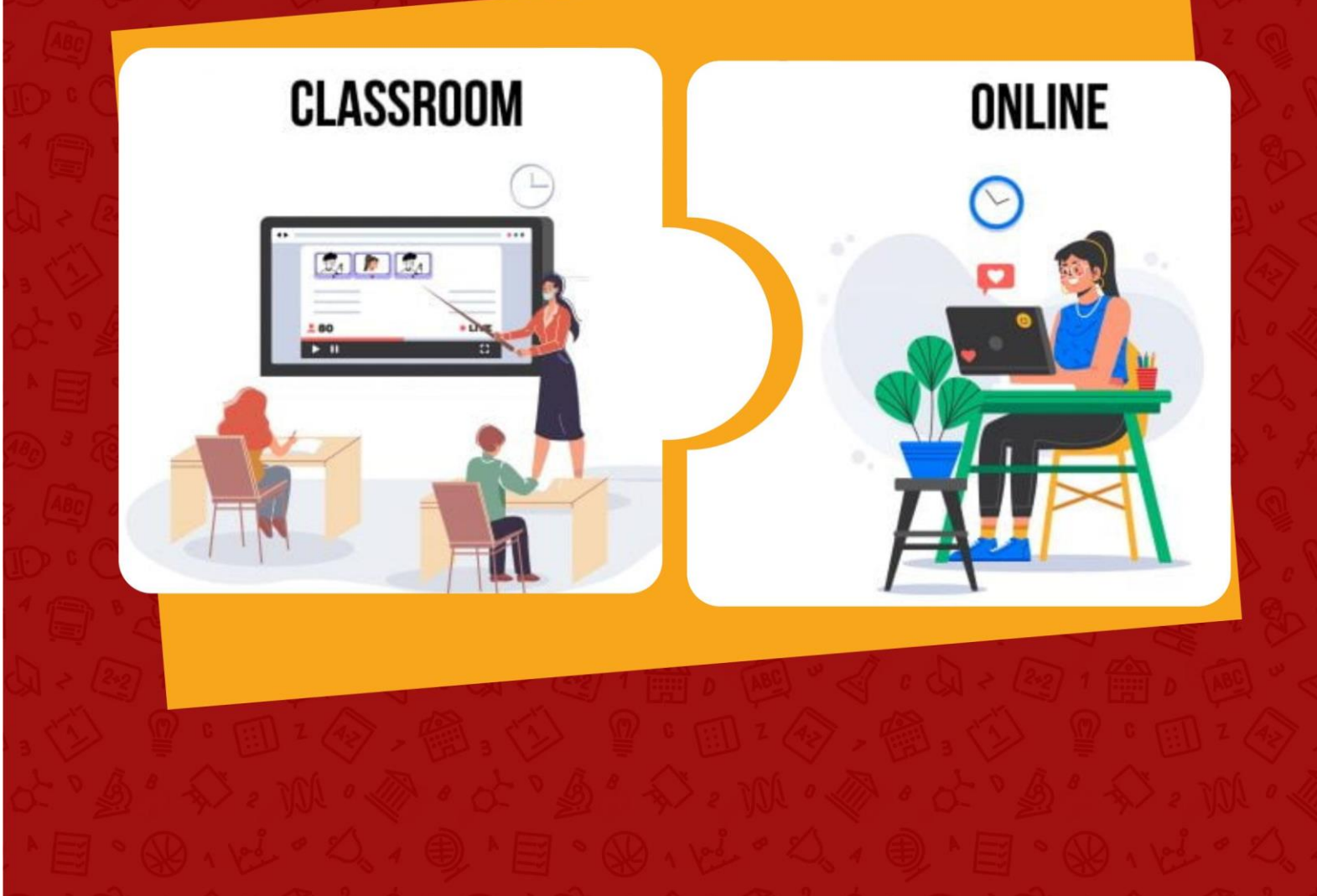

**BADAN PENGEMBANGAN AKADEMIK UNTAG SURABAYA** 

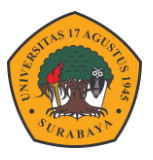

## **PANDUAN PENGGUNAAN KAMERA DI KELAS HYBIRD**

Pembelajaran hybrid merupakan pembelajaran yang dilakukan dari 2 atau lebih tempat yang berbeda dengan bentuan peralatan IT sebagai medianya. Dosen dapat menyampaikan materi dikelas dengan diikuti oleh peserta secara luring dan daring secara bersamaan. Peserta daring dapat mengetahui tampilan dosen secara langsung dikelas dengan bantuan media IT sebagai perantara.

Kamera Poly Studio merupakan suatu alat pembelajaran baru untuk memaksimalkan perkuliahan hybrid system dengan bantuan kamera poly studio semua suasana ruangan hybrid classroom tampak begitu jelas agar memudahkan mahasiswa yang memilih daring untuk melihat suasana ruangan dan teman teman nya di kelas serta memudahkan dosen dalam melakukan perkuliahan hybrid classroom.

Untuk bisa menggunakan peralatan hybrid classroom caranya cukup mudah. Adapun langkahlangkahnya sebagai berikut.

1. Pastikan Camera indicator pada camera poly studio menyala (power kamera sama dengan kabel power LCD Projector jadi kalua projector nyala secara otomatis camera juga ikut nyala)

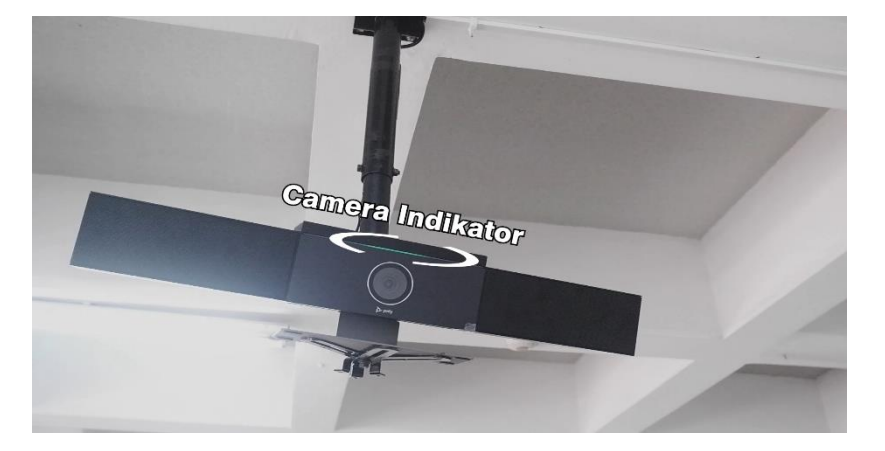

2. Sambungkan Kabel usb extender ke port usb perangkat laptop

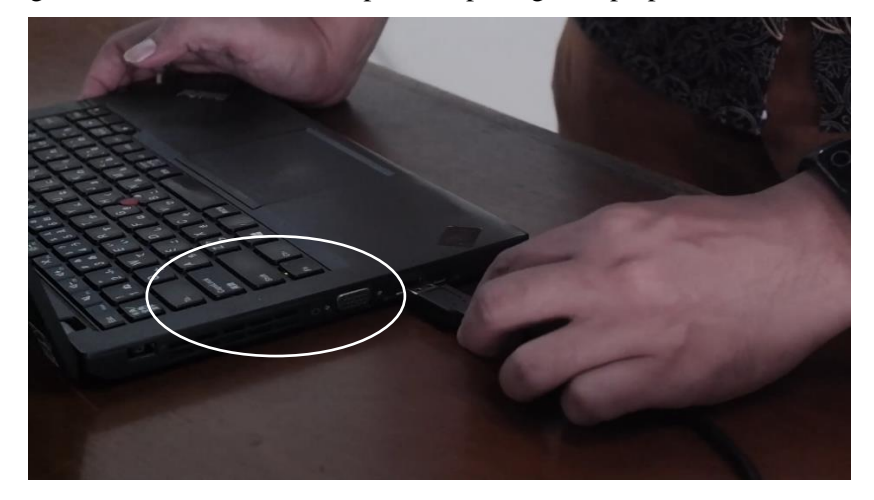

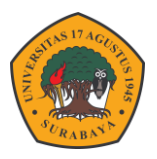

- 3. Tampilan pada Camera Poly Studio Meliputi
	- 1. Area Dosen tampak terlihat jelas ketika menerangkan materi
	- 2. Area WhiteBoard terlihat jelas untuk mahasiswa daring
	- 3. Area Presentasi Terdapat Space untuk mahasiswa maupun dosen Untuk melakukan presentasi di depan white board

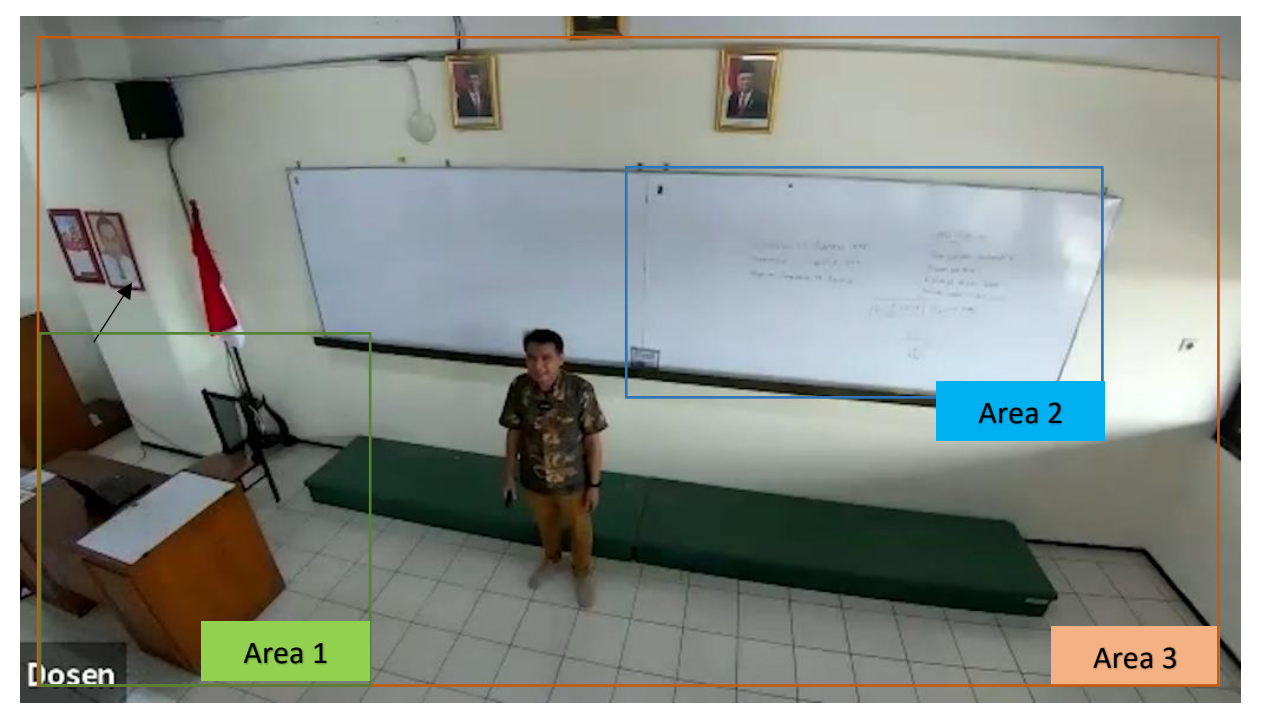

4. Penggunaan Remote Control Kamera

Untuk mempermudah dosen dalam pengoprasian kamera dilangkapi dengan remote control yang berfungsi sebagai berikut.

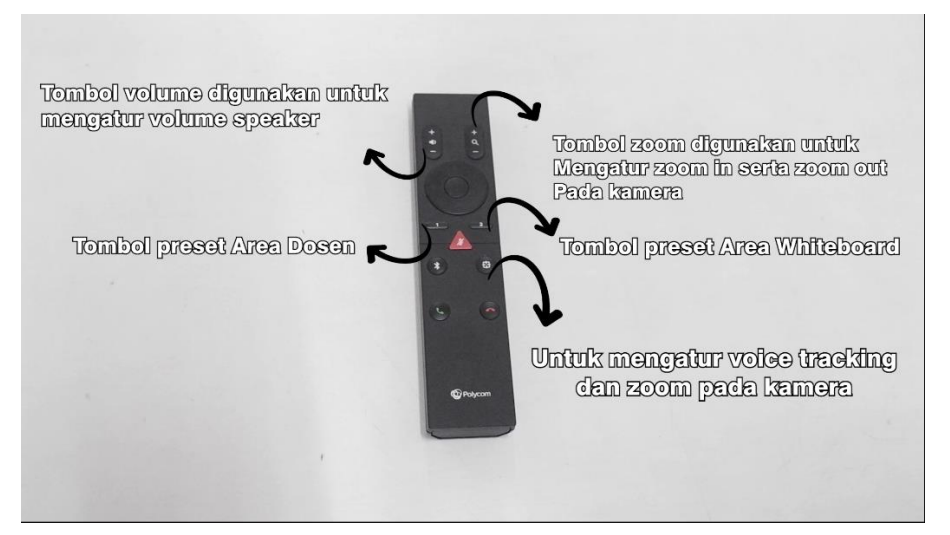

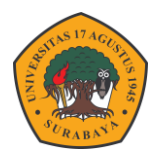

5. Buka zoom meeting untuk melakukan koneksi kamera hybrid, selanjutnya ubah setting camera zoom ke Polycom Studio Video seperti berikut

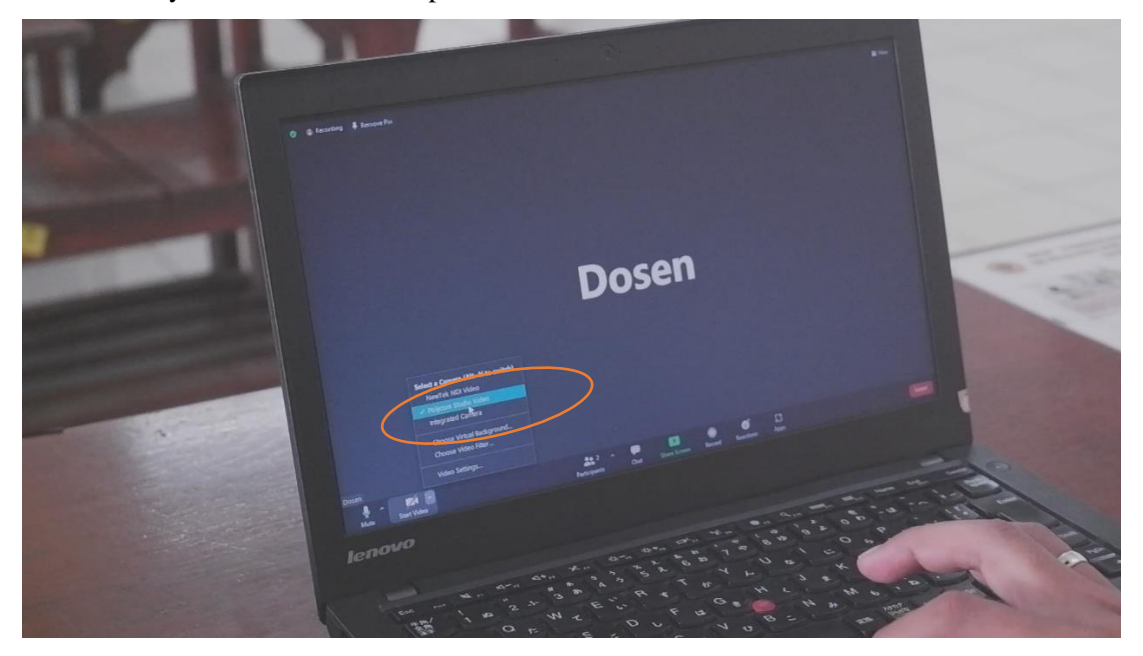

- 6. Ubah settingan sound sebagai berikut
	- a. Select a Speaker : Polycom Studio Audio

Agar suara mahasiswa daring dapat terdengar di kelas menggunakan soundbar camera

- b. Select a Microphone : Polycom Studio Audio Agar suara dosen dapat terdengar di peserta daring, area ngajar dosen di depan white board
- c. Select a Microphone : Microphon array / Same as System Agar suara dosen dapat terdengar di peserta daring, area ngajar dosen di meja dosen / depan laptop

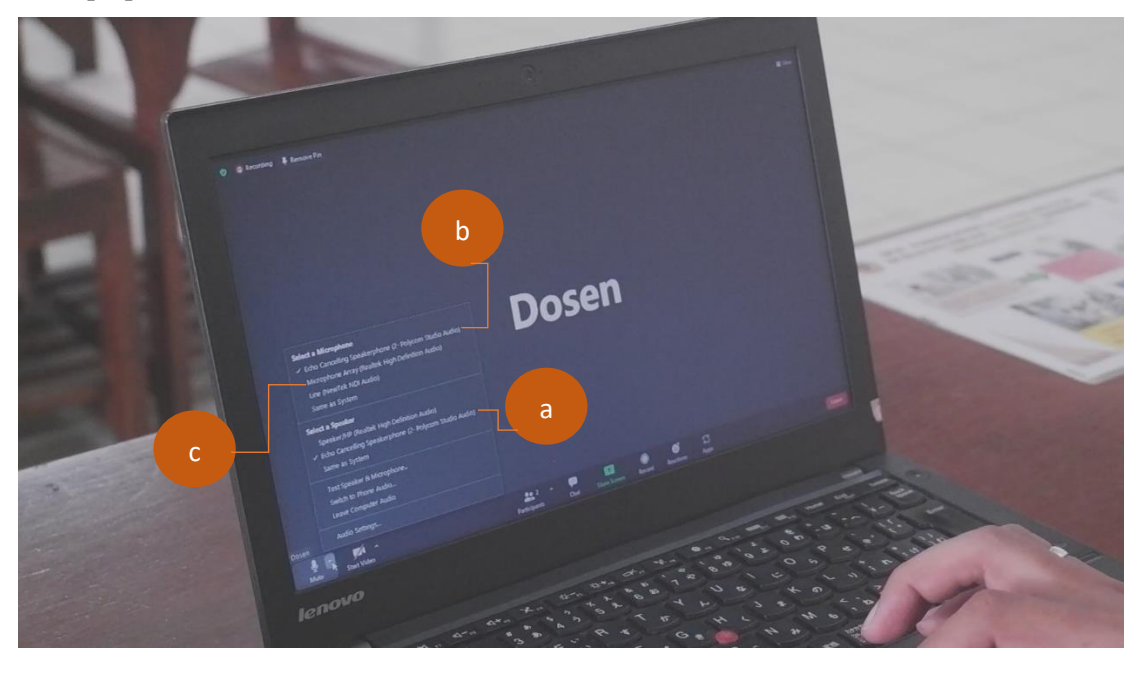

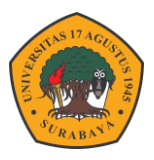

- 7. Tampilan pada zoom adalah sebagai berikut :
	- a. Speaker View camera akan mengikuti suara dosen secara otomatis

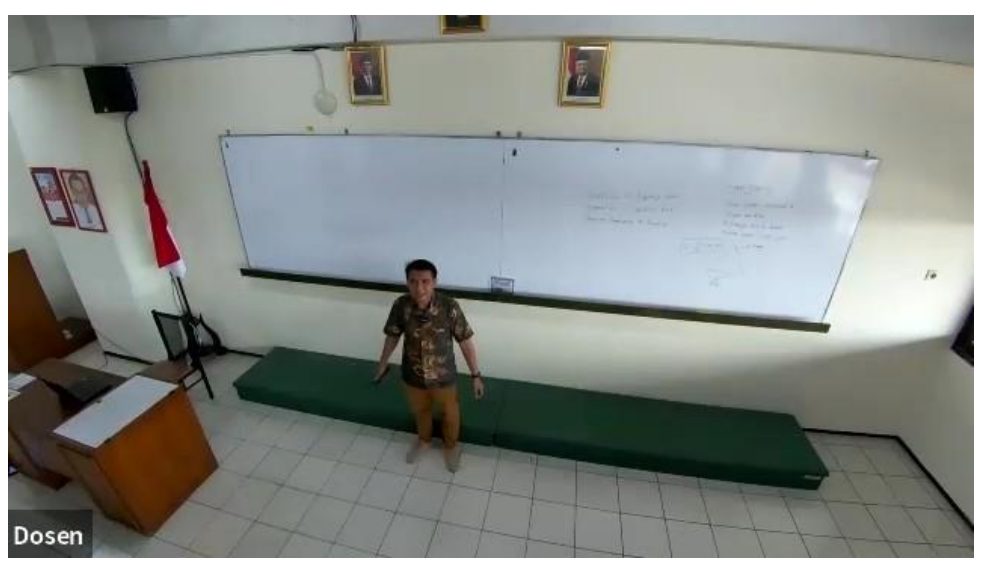

b. Preset 1 camera akan mengarah ke frame 1 yaitu area whiteboard

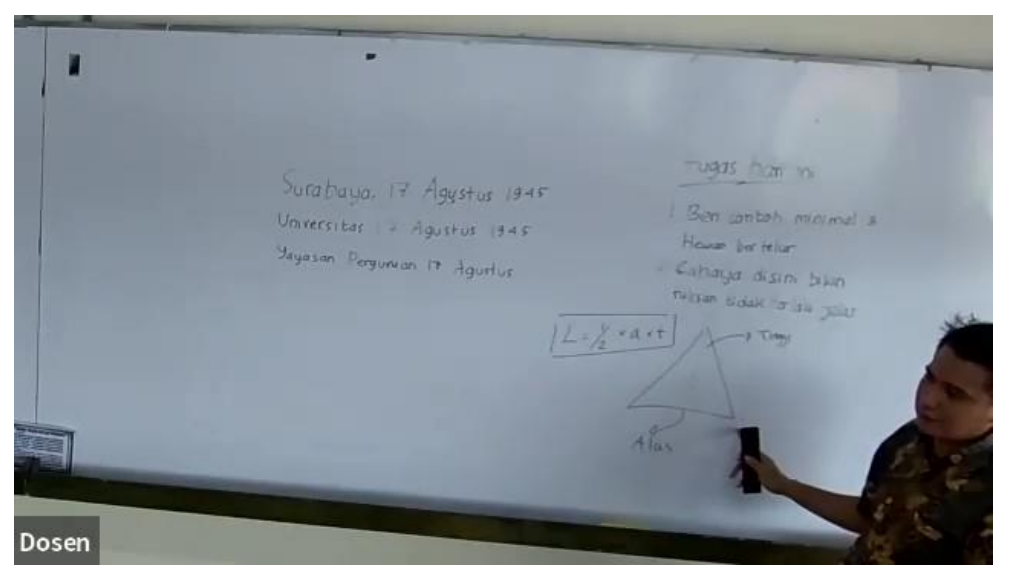

c. Preset 2 camera akan mengarah ke frame 2 yaitu area meja dosen

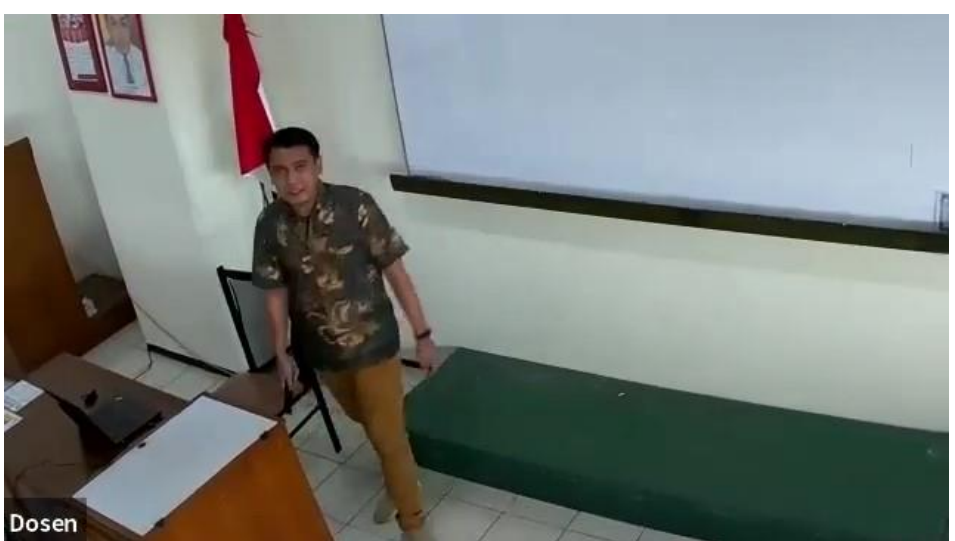

## **PANDUAN PENGGUNAAN HYBRID CLASSROOM**